# 使用 **TIA PORTAL V13** 组态 **S7-1511** 和 **EB200P** 开发板 **PROFINET** 通信

本文将详细介绍使用西门子最新推出的 TIA PORTAL V13 工程工具组态 S7-1511 PLC 和 EB200P 开发板,从而实现设备之间的 PROFINET 通信。

文中以西门子高端 PLC S7-1511 为例进行详细描述。S7-300、S7-400 以及 S7-1200 等 PROFINET 接口的 PLC, 其工程组态和配置过程同样适用。

# 1. 新建一个工程

双击 TIA PORTAL V13 图标, 打开 TIA PORTAL V13 工程工具。

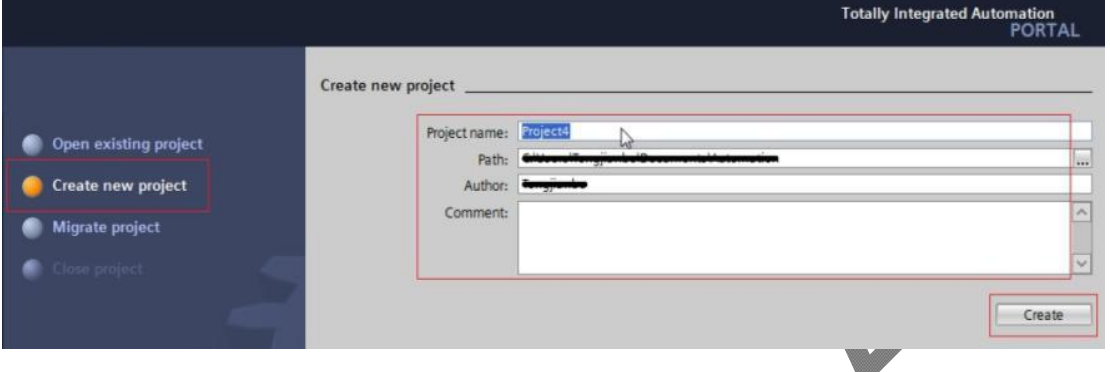

单击 Create new project 创建一个新的工程, 在上图右边红色方框中添加工程名、工程存储路 径、作者、备注等相关信息。之后,点击 Create 按钮创建一个新的工程。如下图所示:

双击 Open the project view 按钮,进入工程视图页面。

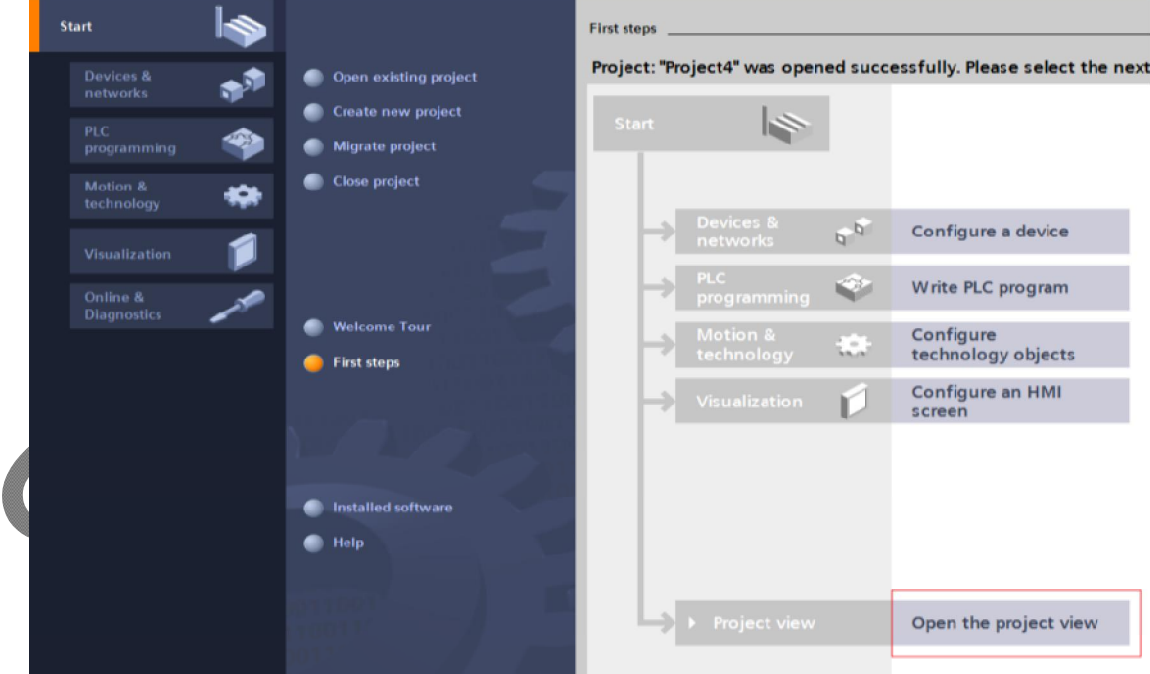

# 2. 添加 EB200P GSDML 文件

在工程视图中,单击工具栏 Options 选项。然后,在下拉列表中选择 "Manage general station description files (GSD)"选项。如下图所示:

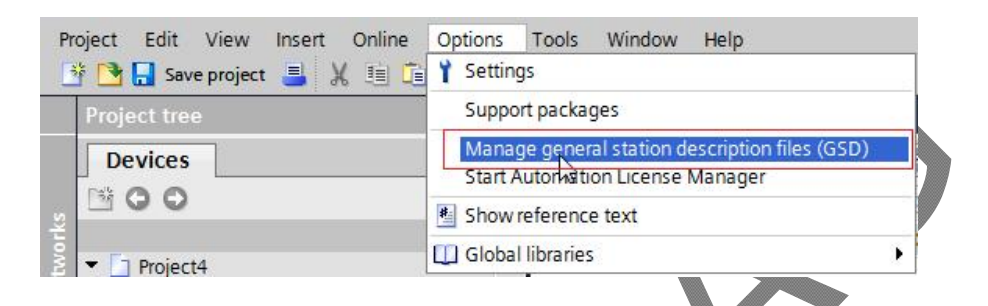

在弹出框中,输入 EB200P GSDML 文件所在的文件目录,选择最新的 V2.31 版本 GSD 文件, 点击"Install"按钮开始安装。

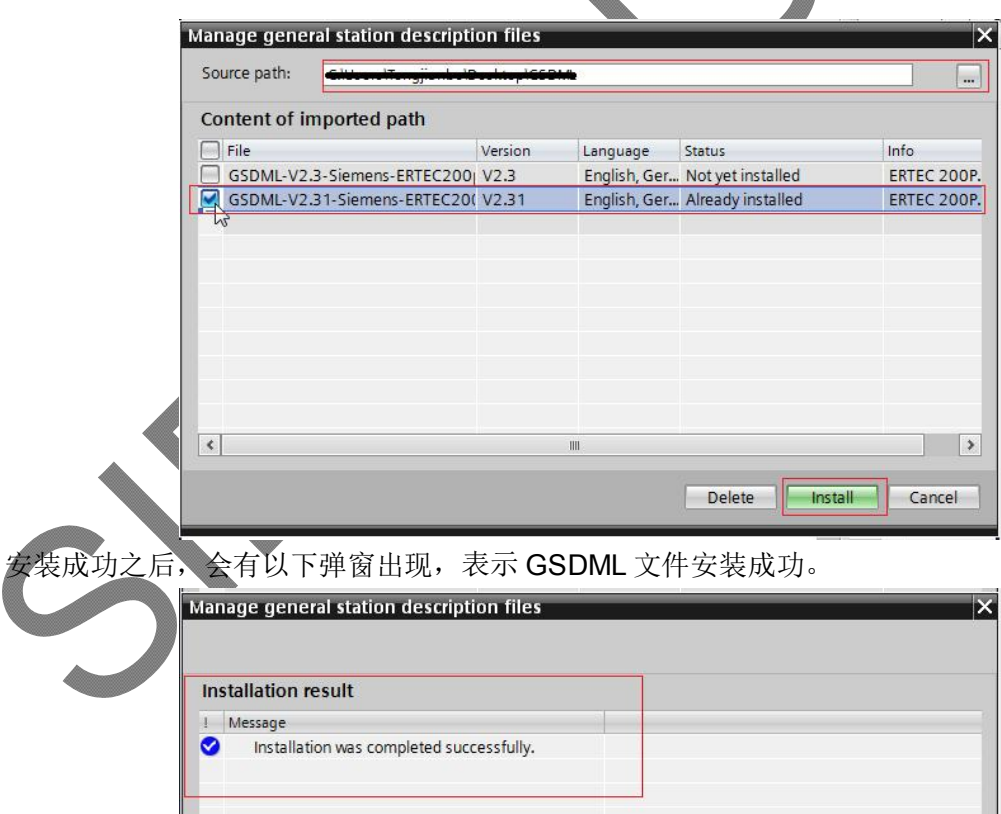

3. 配置工程的基本信息

### 1. 进入工程视图

TIA PORTAL V13 新建工程的工程视图如下所示:

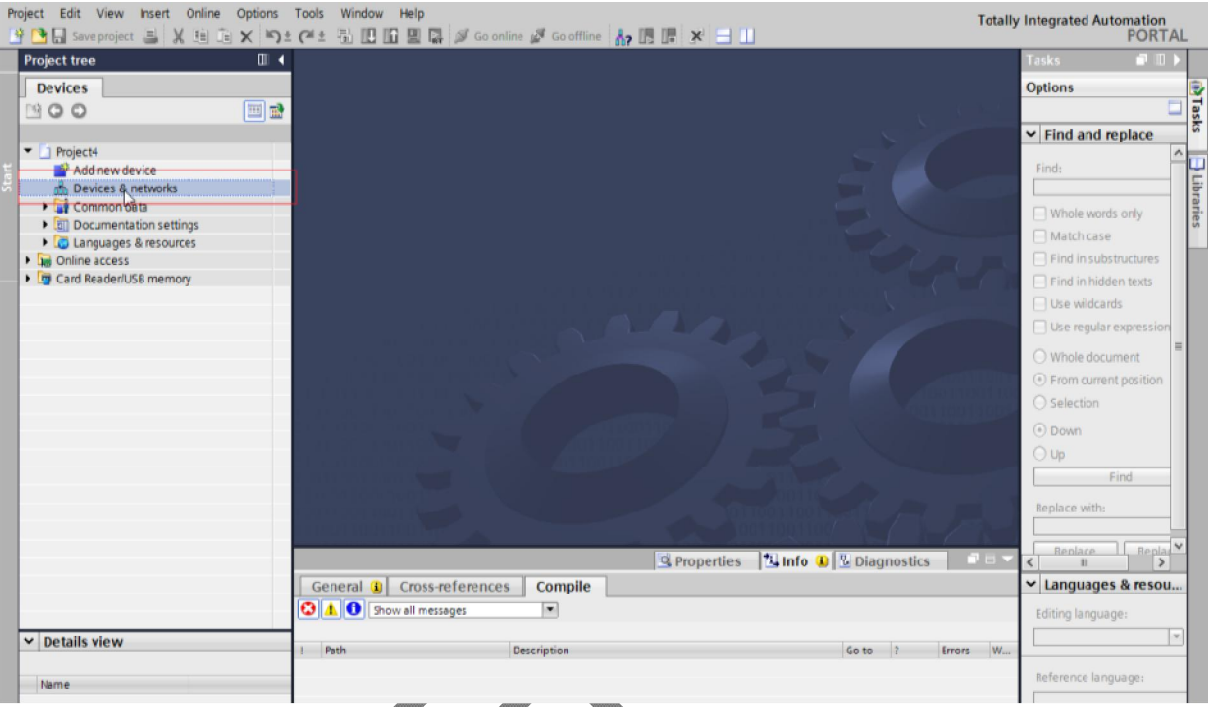

# 双击"Device & networks"按钮,进入网络概览视图界面,如下图所示:

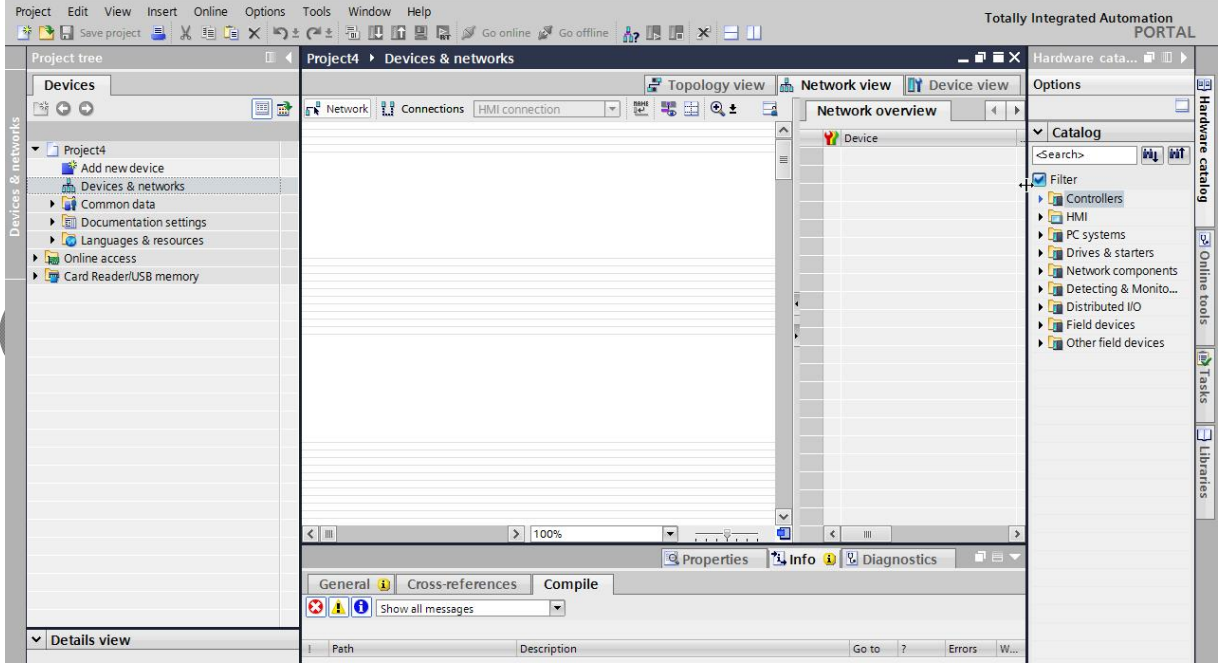

2. 添加工程设备

(1)添加 S7-1511 PLC 到工程视图中。

在"Hardware Category"中选择"Controllers"-> "SIMATIC S7-1511-1" -> "CPU" -

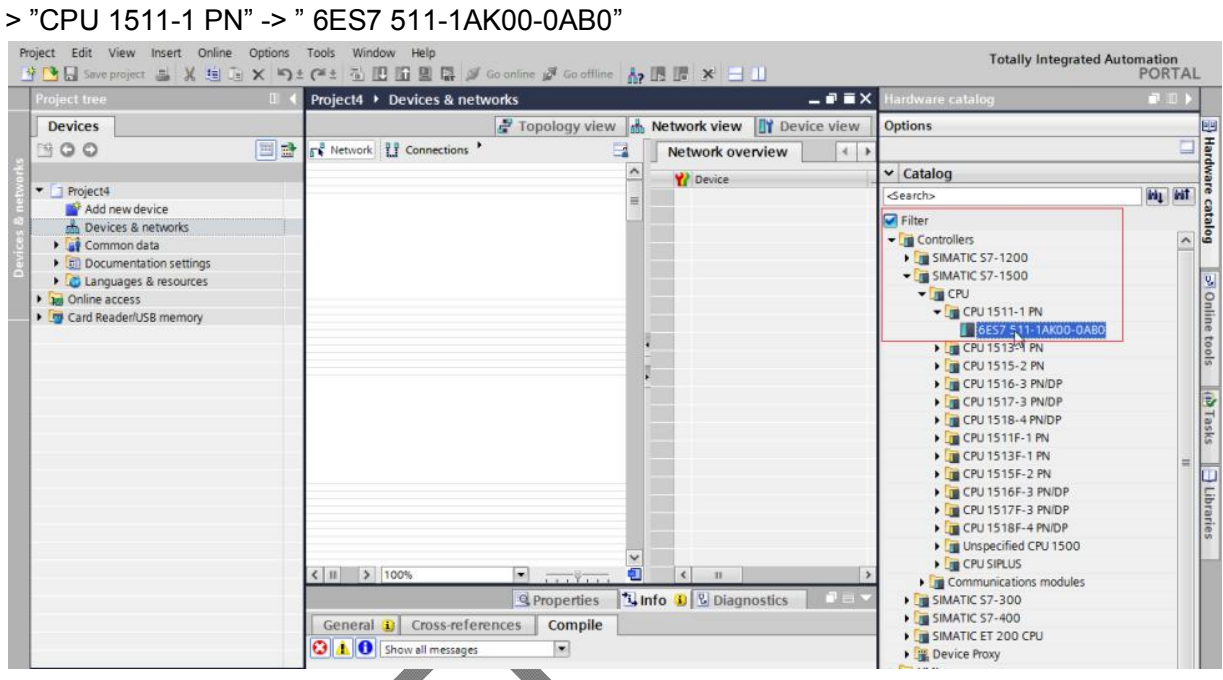

双击或者拖动" 6ES7 511-1AK00-0AB0"图标到工程中,如下图所示:

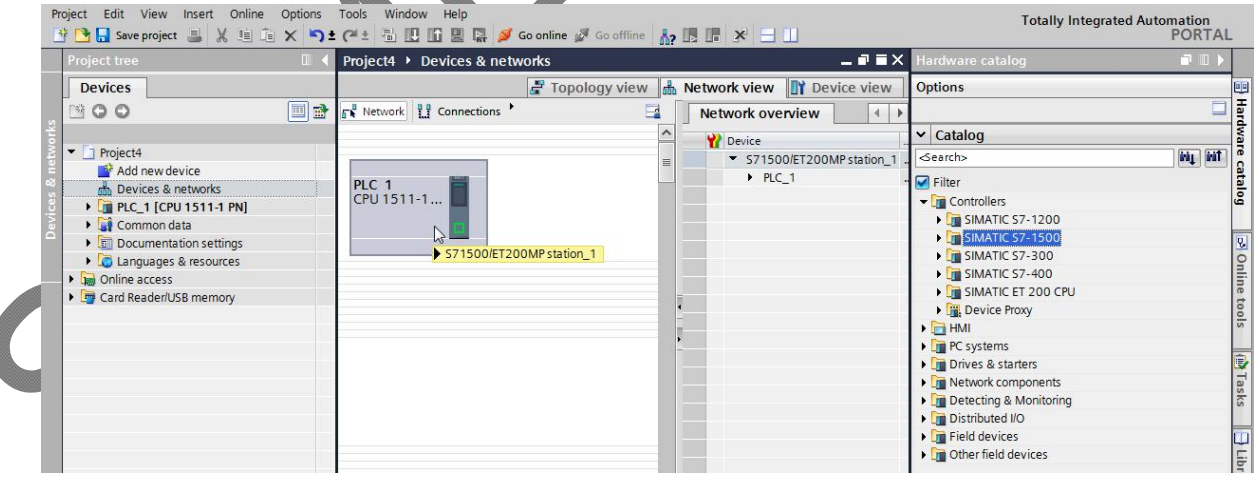

# (2)添加 PROFINET 通信子网络

在"Project Tree"中,单击"PLC\_1[CPU 1511-1 PN]", 双击"Device configuration", 如下图所示:

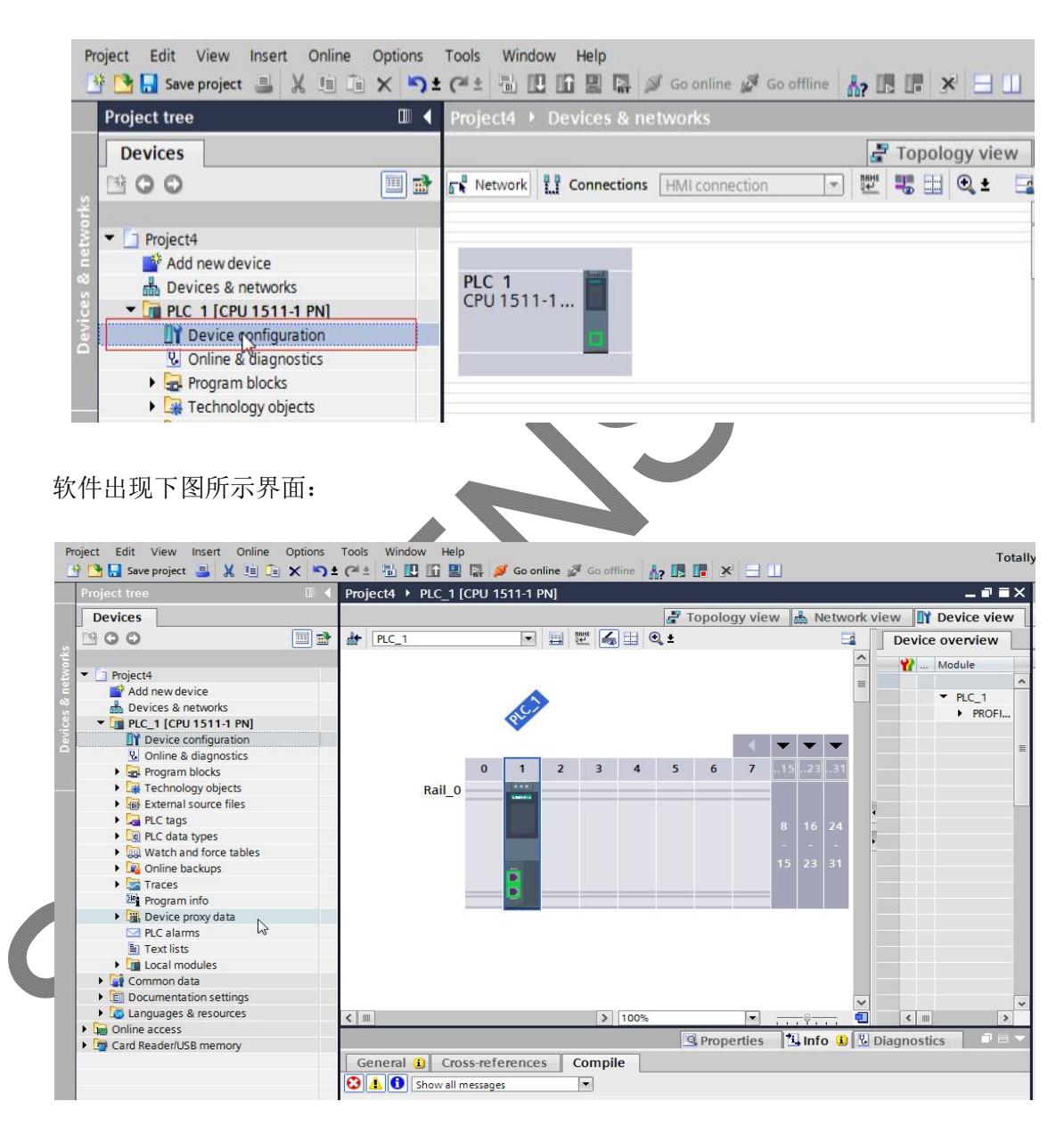

#### Totally Integrated Automation<br>PORTAL ject Edit View Insert Online Options Tools Window Help<br>【<mark>飞局</mark>Sweproject 画义句: 飞火句±(<sup>mi</sup>ti 函图图器*a* Golonline @ Coloffice <sub>图</sub>图图文 三山 Project Project4 > PLC 1 [CPU 1511-1 PN]  $-9$  =  $\times$ Options Devices Topology view do Network view TY Device view  $1900$ □ 四 巴 石 山 鱼± Hard 国語  $H$   $RC.1$  $\Box$ Device overview  $\overline{a}$  $\mathbf{Y}$  ... Module v Catalog ▼ 3 Project4<br>
Add new device<br>
Add new device **Gearchs** ing auf ü catalog **PLC**  $R_{C_1}$ **Citer SUBM**<br>**LUBS**<br>**LU**CPU - THE PLC\_1 [CPU 1511-1 PN] IN Device configuration<br>
V Online & diagnostics<br>
V Online & diagnostics<br>
V To Program blocks  $\sqrt{2}$ 29 Online → ■ DI<br>■ B DIDO<br>■ ■ AQ<br>■ ■ AQ  $0$  1 2 3 4 5 6 7 515 522 External source files Rail\_O stools De PLC tags · Le PLC data types b |<br>| Communications mod...<br>| <mark>10</mark> Technology modules **Da Watch and force tables** (b) Tasks **E** Online backups  $\blacktriangleright$   $\boxed{\mathsf{S}}$  Traces Interface modules **Department**<br> **Exploring Device proxy data El Libra El PLC** alarms **M** Text lists Local modules Common data Documentation settings  $\frac{1}{2}$  $5 | 1001$ **De Online access**<br> **Card Reader/USB memory** | IO tags | System const General its Texts General<br>Ethernet addresses General  $\triangleright$  Details view Time synchronization Operating mode<br>Advanced options Name: FROFINET interface\_1 Nam Author: Interface options<br>Media redundancy  $\overline{\mathbb{Z}}$  $|1\rangle$  $n$  $\rightarrow$ Comment v Information Real time settings → Port [X1 P1 R]<br>▶ Port [X1 P2 R]  $\frac{1}{2}$ Device: Web server access<br>Hardware identifier **4** Portal view A PLC.1 **COVE** ct4 cr 在 PROFINET 接口配置框中, 设置所需参数和配置。 单击"General" -> "Ethernet address", 进入相关配置页面, 如下图所示: **Reproperties Linfo D Diagnostics** Libraries General | IO tags | System constants Texts General **Ethemet addresses** Time synchronization Interface networked with Operating mode Advanced options  $\overline{\phantom{0}}$ Subnet: Not networked Interface options Addinewsubnet Media redundancy Click here to create a new subnet. Real time settings IP protocol  $\triangleright$  Port [X1 P1 R] A new subnet is created and immediately connected to the device.  $\triangleright$  Port [X1 P2 R] Set IP a of Networking devices in the network view Web server access <sup>M</sup> Communication and networks Hardware identifier  $\blacksquare$ Subnet mask: 255.255.255.0 v. v Information  $\Box$  Use router  $\lambda$

Router address: 0

PROFINET

 $\bigcirc$  IP address is set directly at the device

Device:

E

### 双击 S7-1511-1 图片中的两个网口所在位置, 出现如下图所示画面:

单击上图中的"Add new subnet"选项,添加 PROFINET 网络。

双击"Devices & networks",然后可以看到在"network view"中, PLC 1 已经添加 PN/IE\_1 子网络,如下图所示。

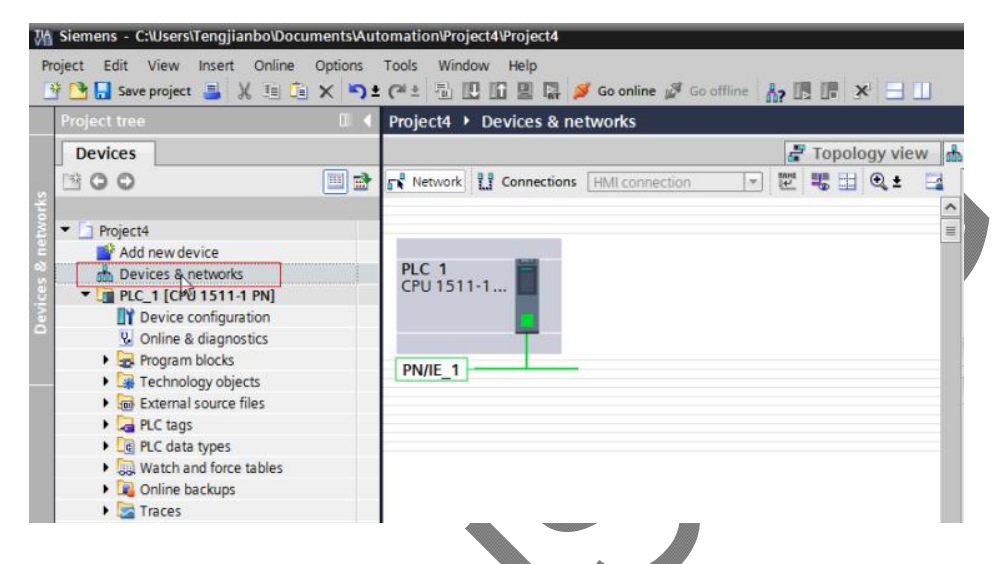

(3)添加 ERTEC200P 开发板的 GSDML 文件到工程中

在"Hardware Category"中,单击"Other field devices" -> "PROFINET IO" -> "I/O" -> "SIEMENS AG" -> "ERTEC 200P Evaluation Kit" 。最后, 双击"Standard, MRP" 图标, 添加 EB200P 的 GSDML 文件到工程中。如下图所示,

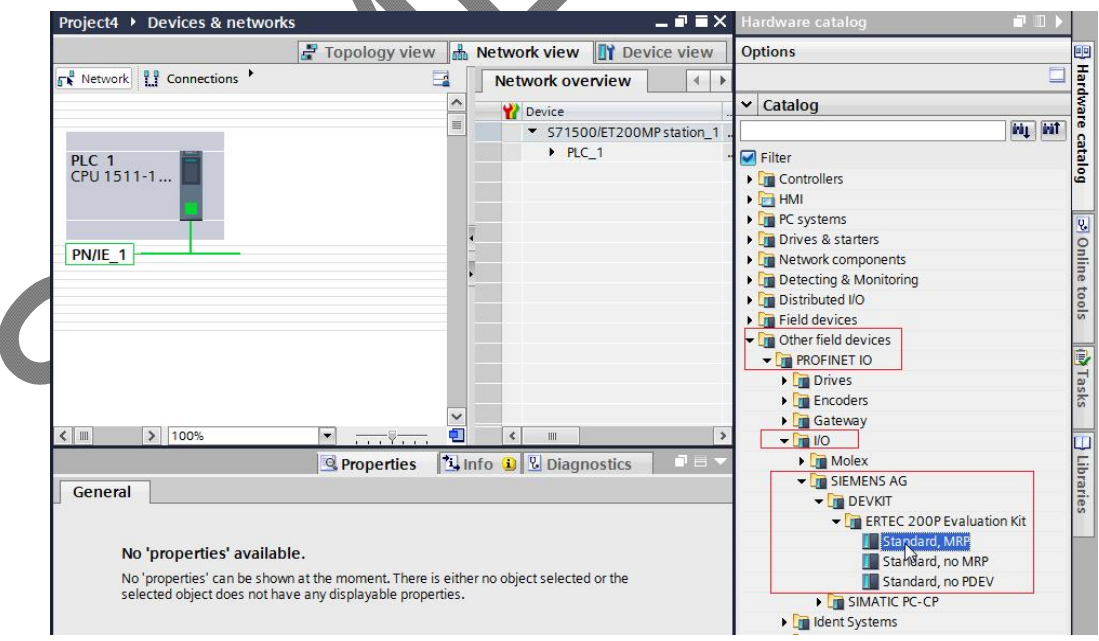

添加 EB200P 开发板到工程之后,工具视图如下图所示。

单击 EB200P 中的"Not assigned"选项,选择 IO Controller 接口 "PLC\_1.PROFINET interface\_1"

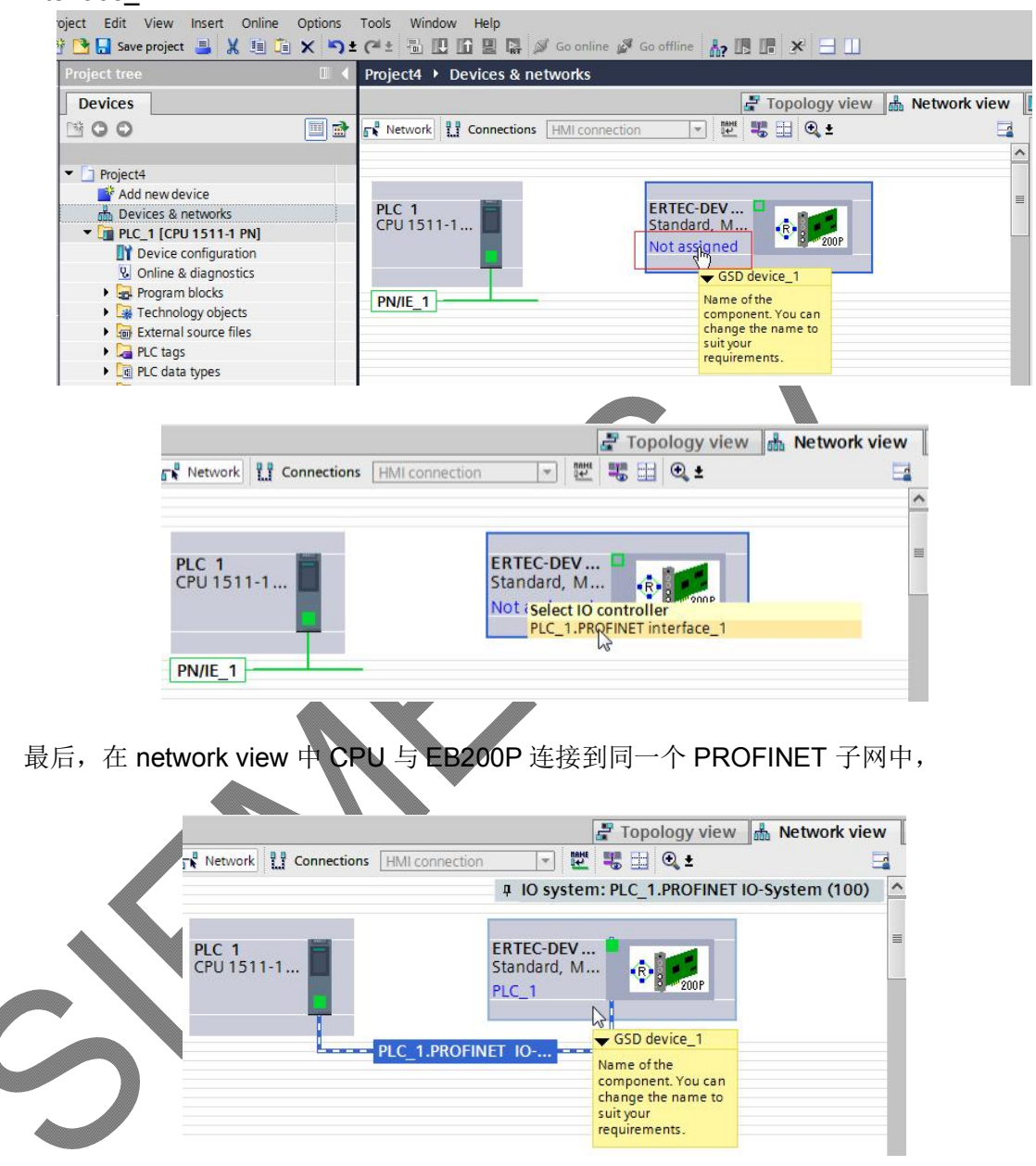

# (4)添加 ERTEC200P I/O 子模块到工程中

双击工程中 ERTEC200P 图标,进入 ERTEC200P 的设备视图界面。如下图所示,

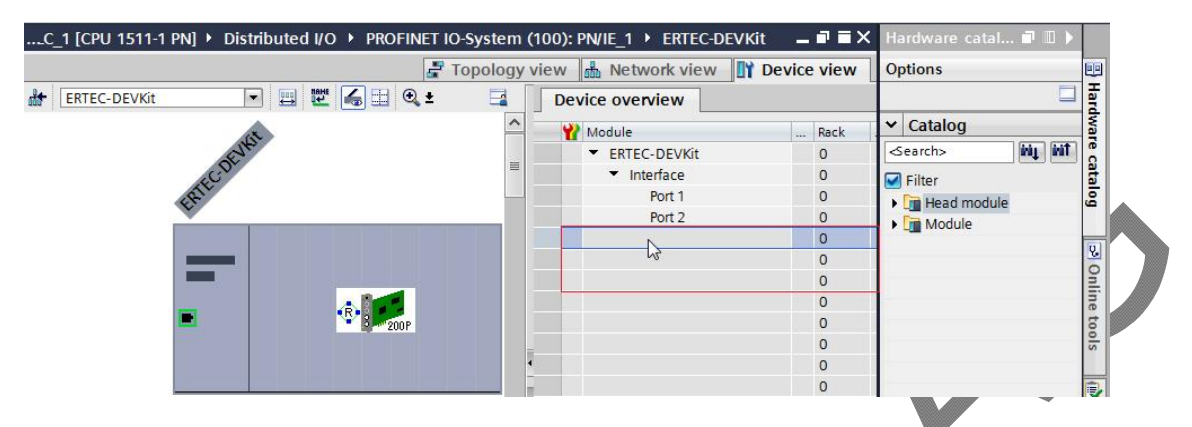

单击右侧"Hardware Category"-> "Module", 双击或者拖动 64bytes I 和 64bytes O 模块 到"Device overview" 中的空白处,如下图所示:

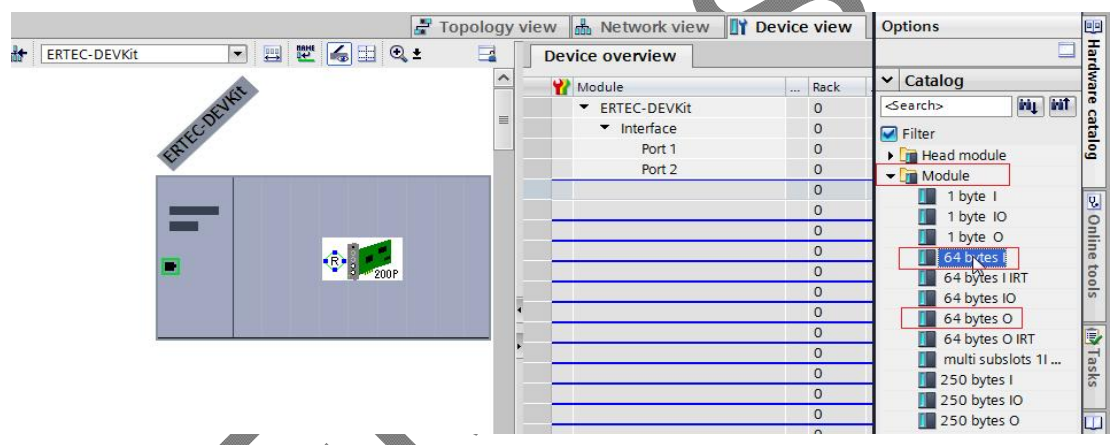

最终,64 bytes I 和 64 bytes O 模块被添加到工程之中。

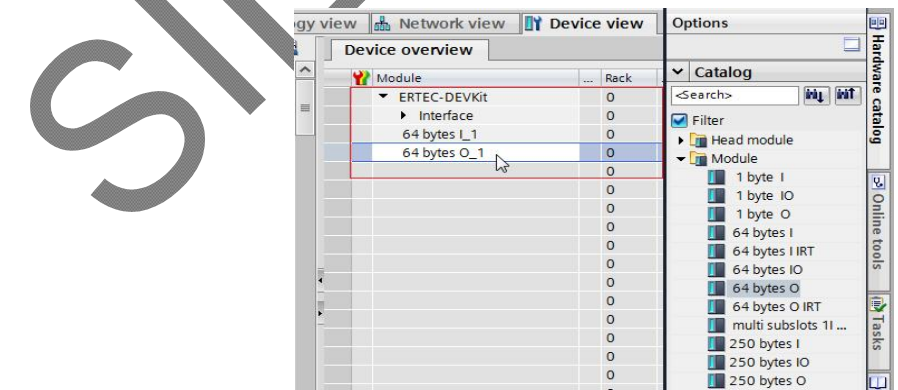

(5)简单配置 S7-1511-1 和 EB200P 开发板的参数

### 1>配置 S7-1511 CPU 参数

双击"Devices & networks"选项,进入 Network view 编辑界面。

双击界面内 PLC S7-1511-1 的图标,进入 Device view 界面。

双击 S7-1511-1 图标中的网络接口位置,进入 PROFINET interface 编辑界面。

单击"General"列表内"Ethernet addresses"选项,并按照下图所示参数设置 S7-1511

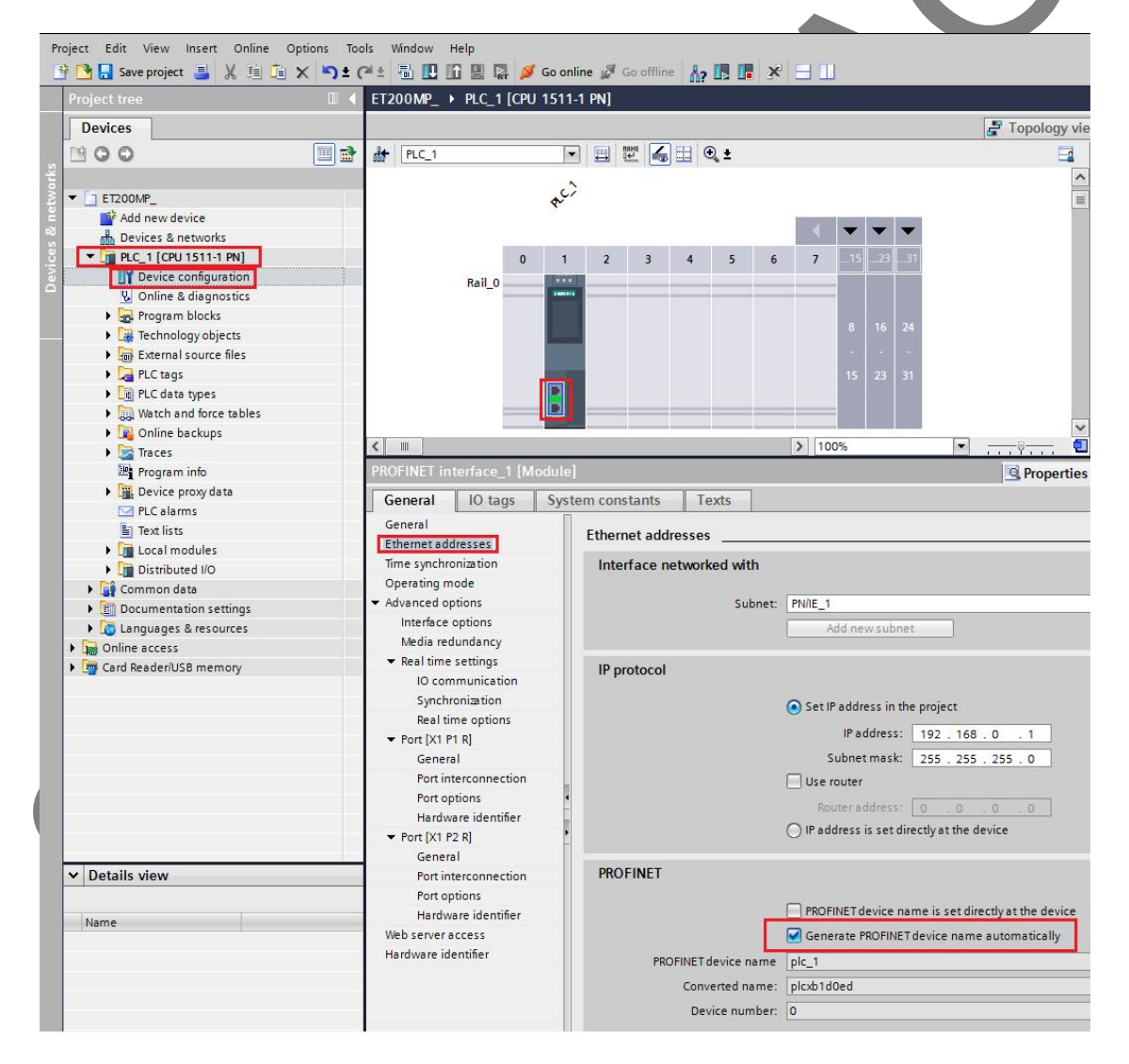

### 2>配置 EB200P 开发板 参数

双击"Devices & networks"选项,进入 Network view 编辑界面。

双击界面内 ERTEC-DEVKit 图标,进入 Device view 界面。

双击 ERTEC-DEVKit 图标中的网络接口位置,进入 PROFINET interface 编辑界面。

单击"General"列表内"PROFINET interface【X1】"选项,然后单击下拉列表中的 "Ethernet addresses"选项。

根据下图所示参数配置 EB200P 开发板的参数。

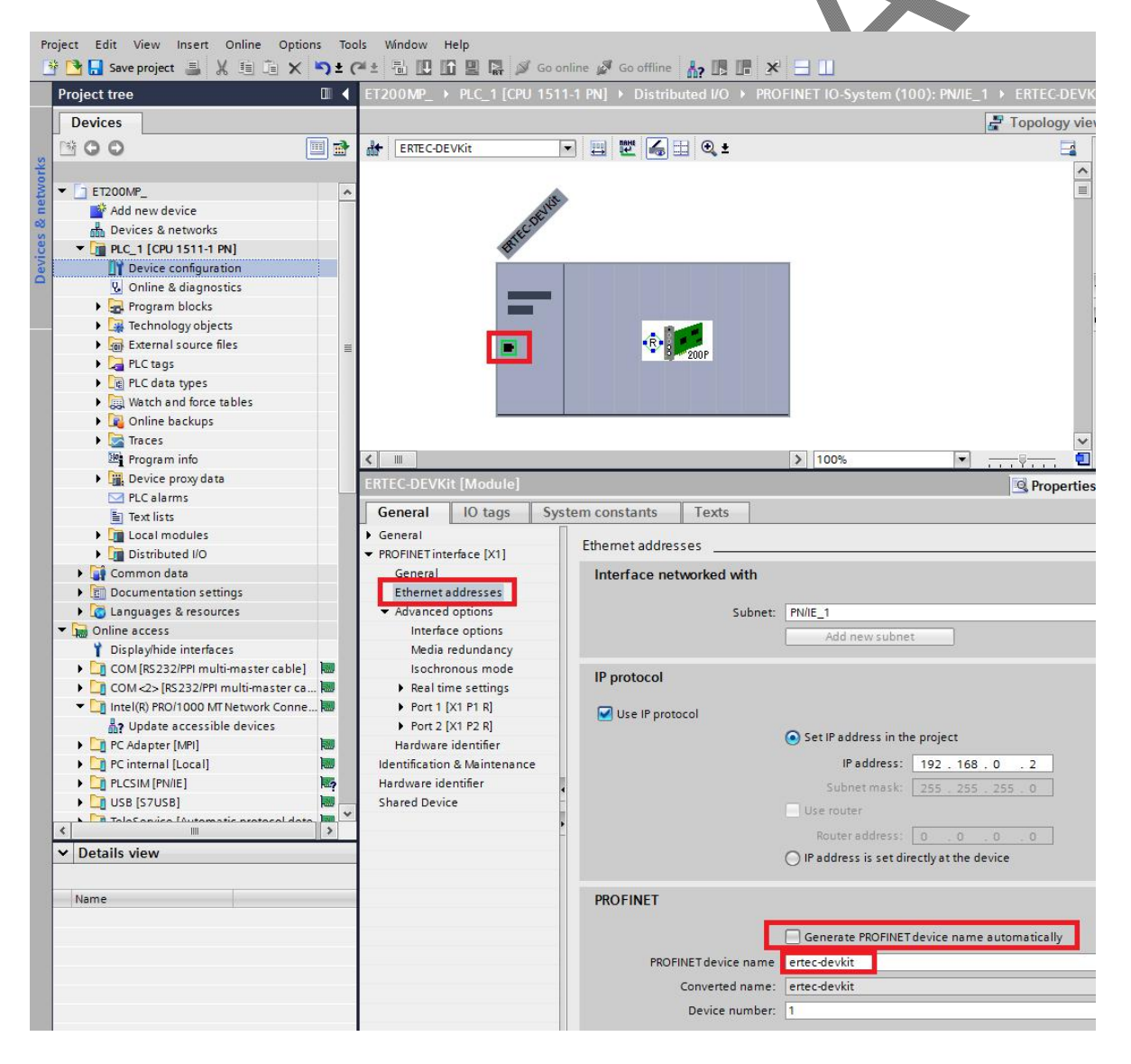

# 4. 分配 IO 设备(EB200P 开发板)的设备名

首先请保证 CPU 和 EB200P 开发板已经通过网线与电脑相连。

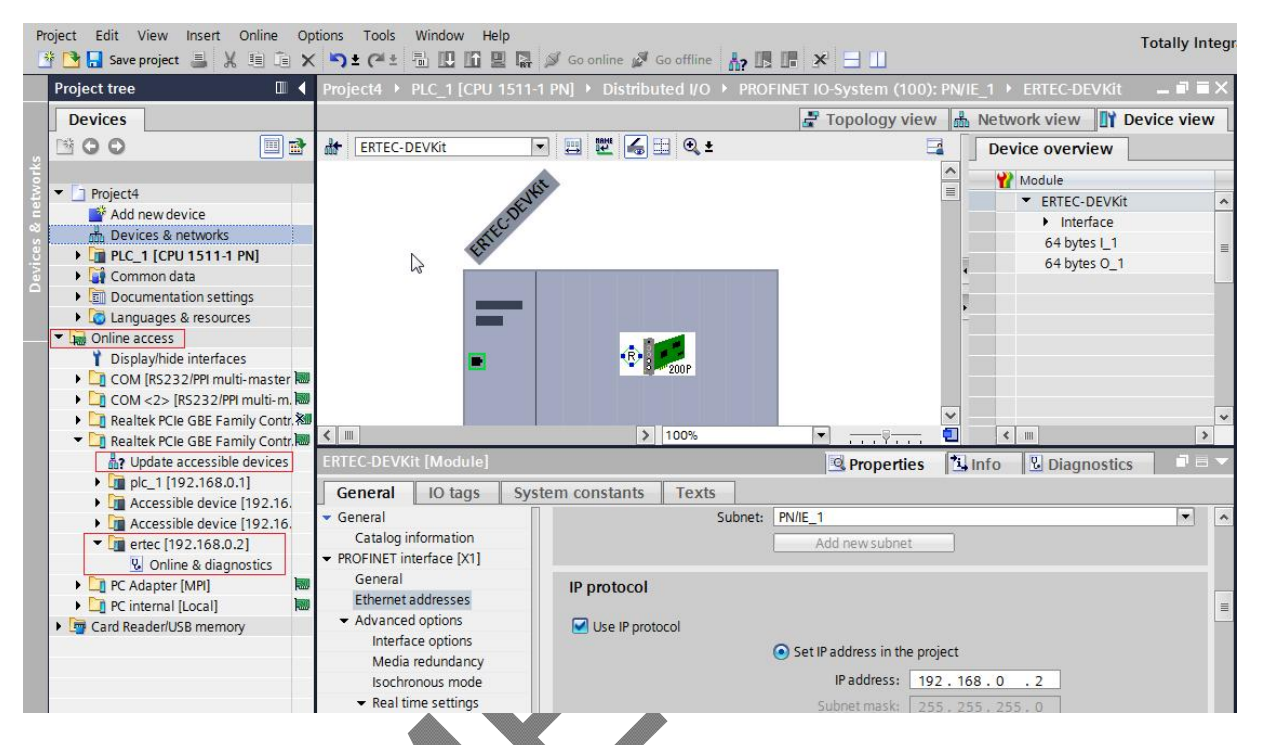

单击左侧下拉列表中的"Online access", 找到本机电脑对应的网卡;

双击"Update accessible devices",等待一段时间, TIA PORTAL 会将网络中扫描到的所有设 备显示在下拉列表中,请参考上图红色方框中的提示。

在显示的所有设备中, 找到 EB200P 所在选项并单击。

(注: 首次使用 EB200P 时, 设备内没有设备名, 并且默认 IP 为 0.0.0.0)

双击"Online & diagnostics",进入在线调试状态,如下图所示:

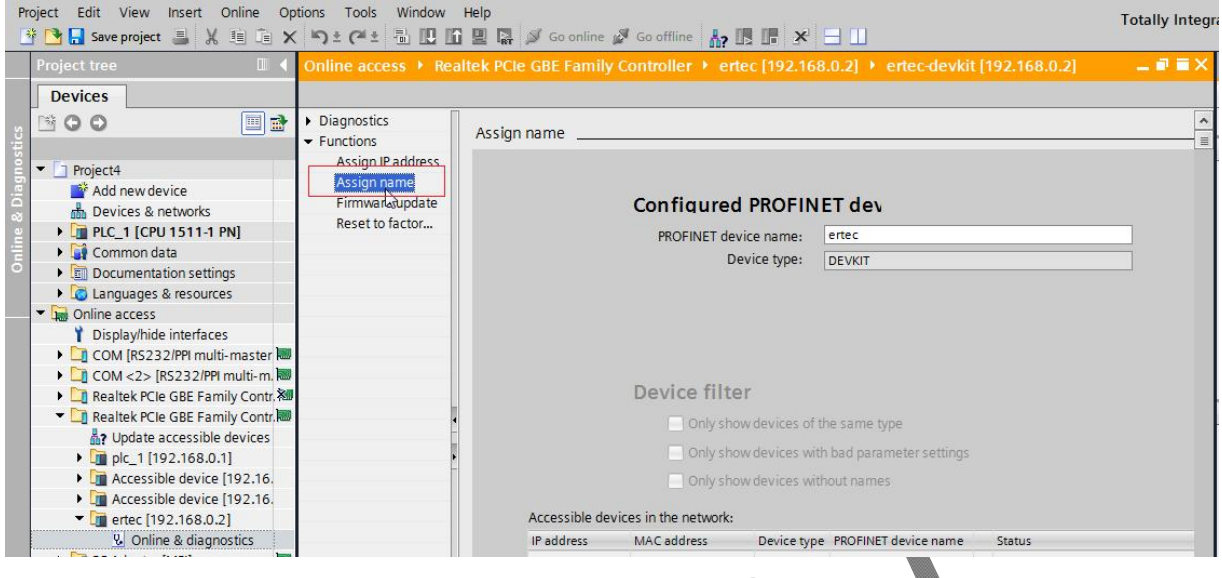

单击"Functions"->"Assign name",进入"配置设备名"界面。

在 PROFINET device name 中输入 EB200P 所需要设置的名字。

## (注意:通过在线设置到 *EB200P* 开发板的名字,必须与组态工程里面设置的 *EB200P* 名字保持一致,不 然设备之间不能进行 *PROFINET* 通信)

单击右下角的"Assign name"按钮,为 EB200P 分配设备名。

(注: 此文档中以 ertec\_devkit 为例, 并且需要与工程中 EB200P 设置的设备名相同)

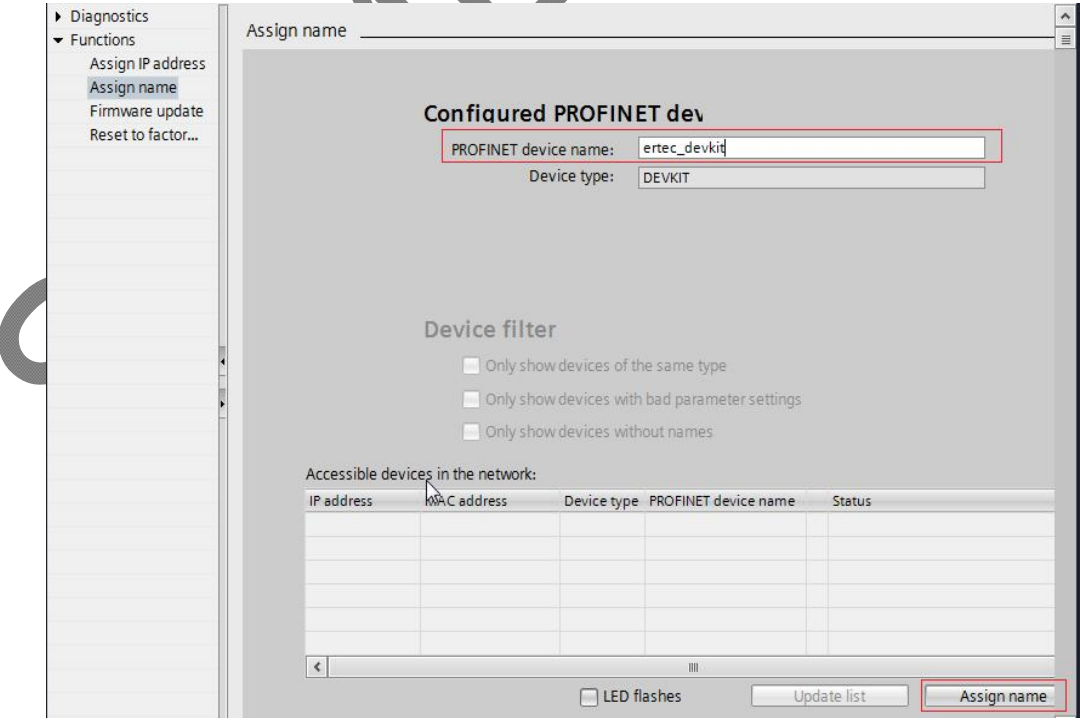

### 5. 保存、编译、下载

完成整个工程配置后,我们需要将工程配置信息下载到 CPU 中。

请参考下图所示。

点击"Save project"保存整个工程。

右键单击 "PLC\_1【CPU 1511-1 PM】"-> 左键单击 "Compile"-> "Hardware and software(only changes)"编译整个工程。

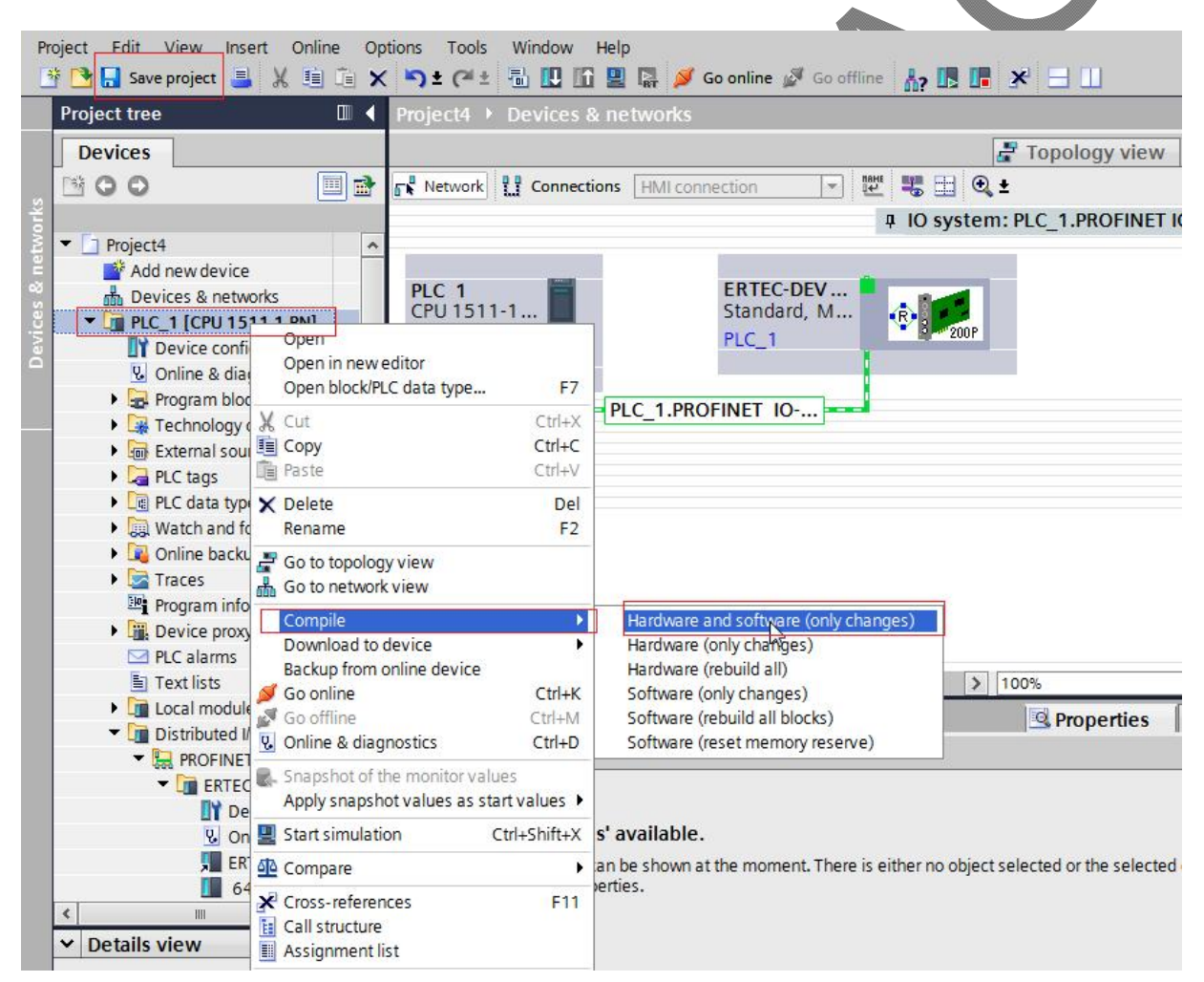

单击"Download to device"图标, 将工程组态下载到 PLC 控制器中, 如下图所示:

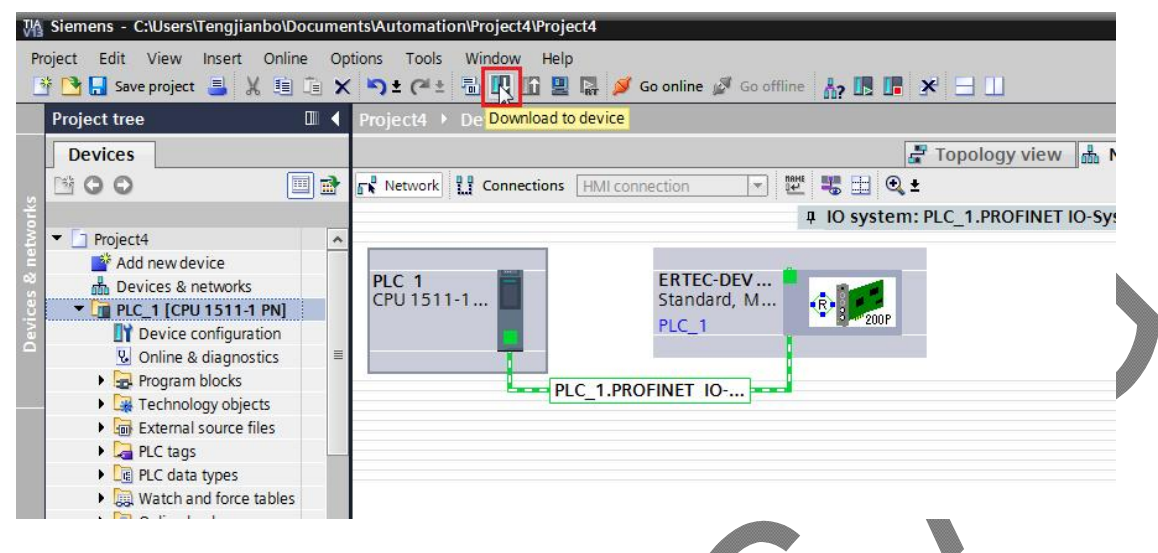

之后,软件出现以下界面。

在"Connection to interface/subnet"选项的下拉列表中,选择"PN/IE\_1"选项。

**Alliso** 

单击右下角"Start search"按钮,开始扫描侦测网络中的 PLC 设备。

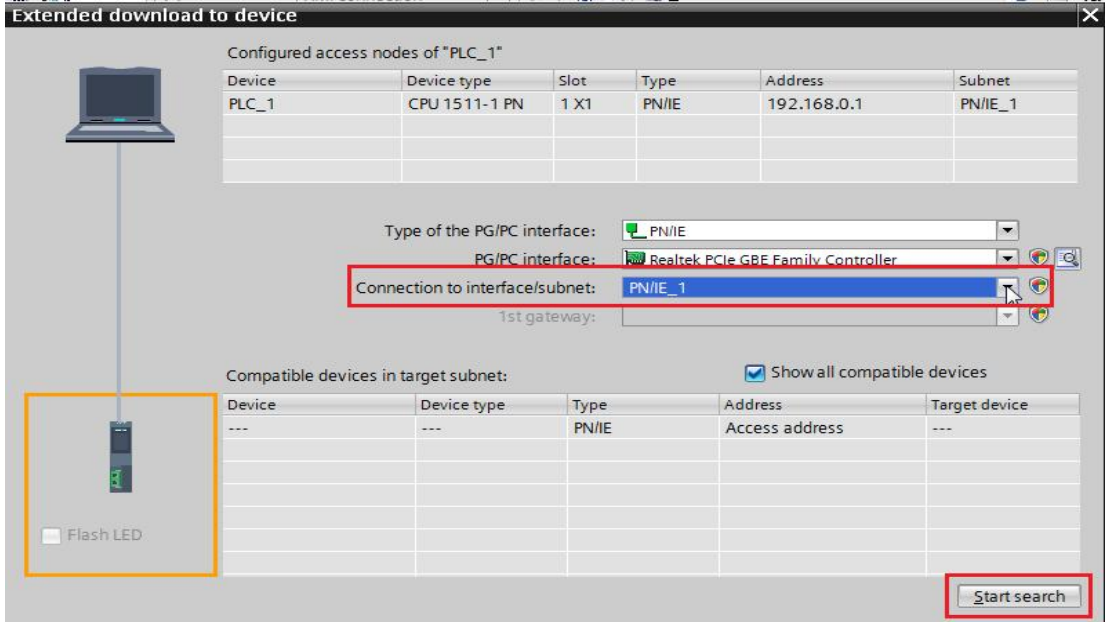

扫描到 PLC 之后的界面请参考以下图片:

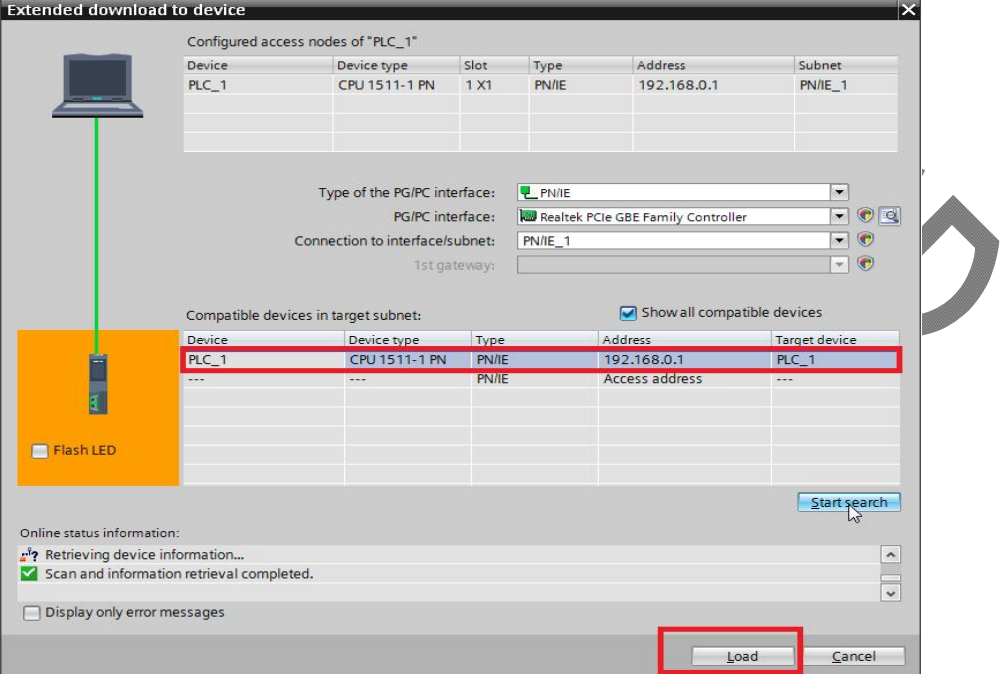

选择所需要下载的 PLC(注:本例中只有一个 PLC),点击"Load"按钮开始下载组态信息和 程序到 PLC。之后继续点击"Load"→ "Finish"按钮。

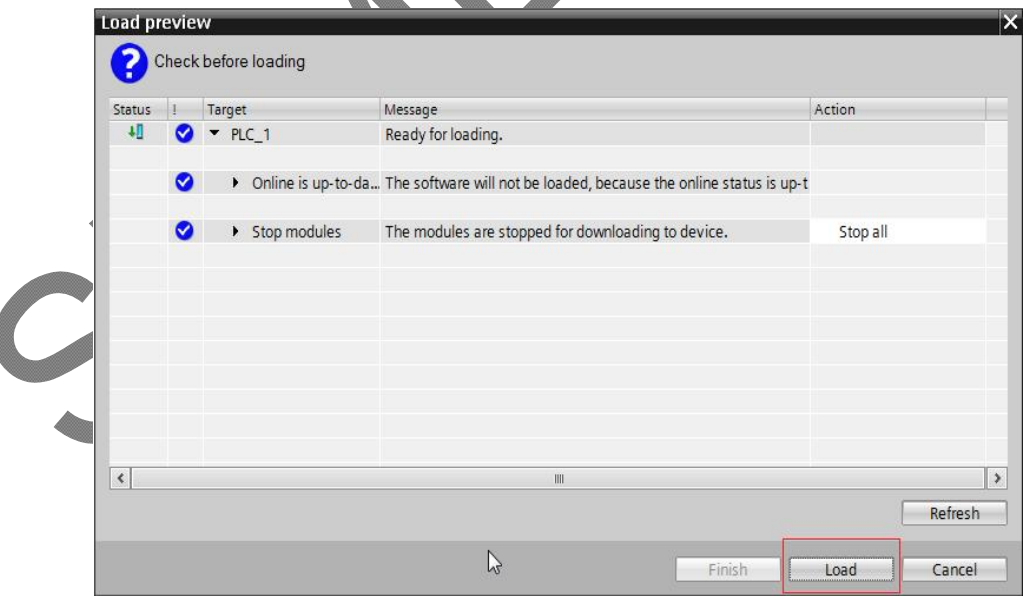